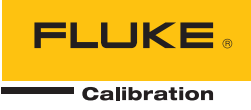

# **Fluke Calibration Software**

MET/TEAM® MET/CAL® Run Time MET/CAL<sup>®</sup> Editor

Installation Guide

# **Table of Contents**

#### **Title**

## Page

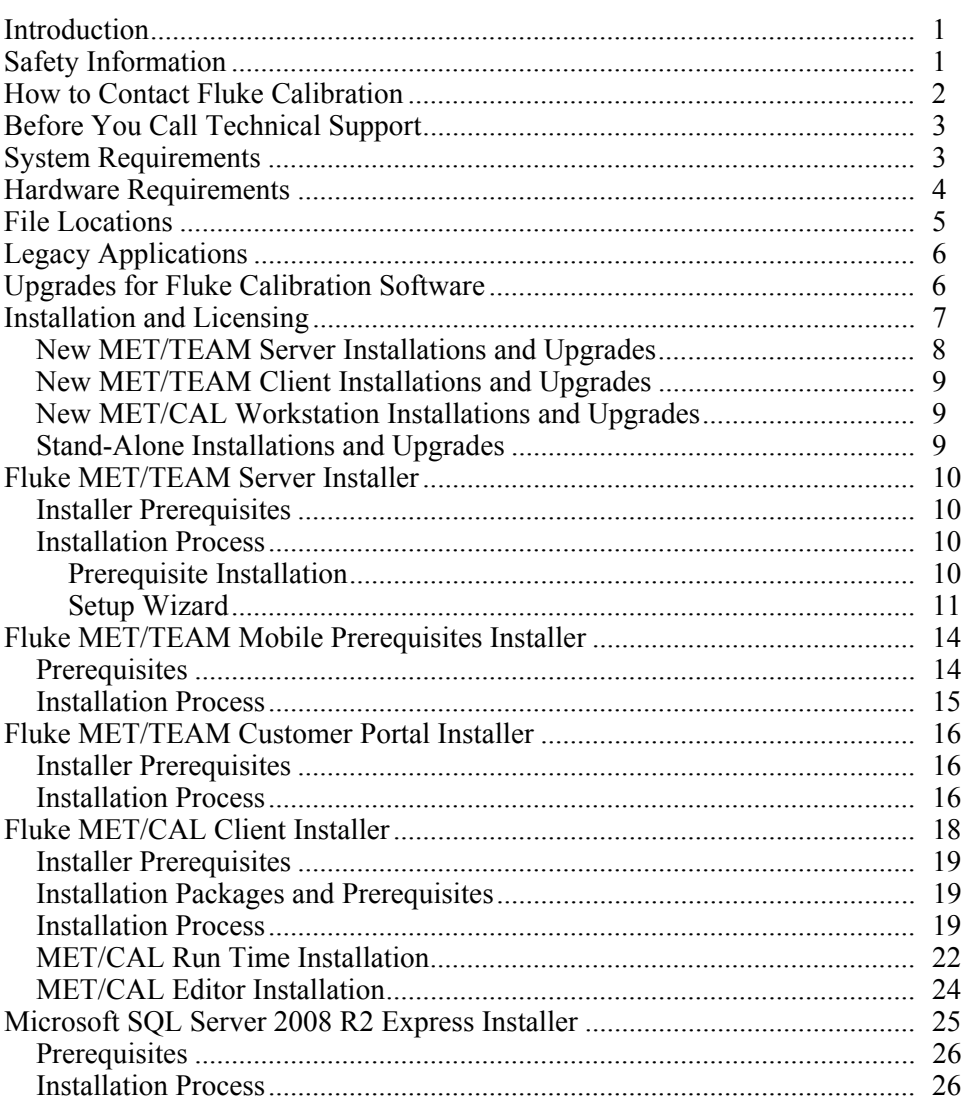

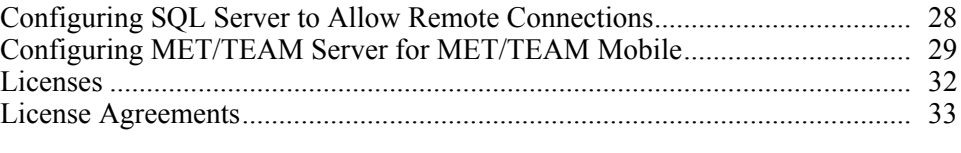

# **List of Tables**

#### **Table**

#### **Title**

## Page

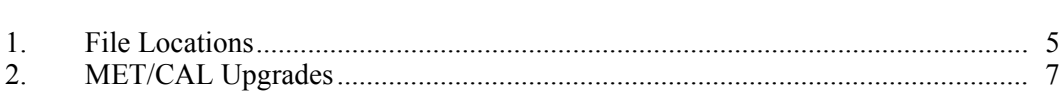

# *Introduction*

Fluke Calibration Software is a software distribution that bundles three software products:

- MET/TEAM®
- MET/CAL<sup>®</sup> Run Time (including MET/CAL LITE)
- MET/CAL<sup>®</sup> Editor (Procedure Editor)

MET/TEAM is a browser-based application that requires no client installation. It provides the following basic features:

- Multitasking windows
- Compatibility with MET/CAL Run Time and MET/CAL Editor
- Supports Crystal Reports
- Flexible, custom UI
- Uses Windows Authentication or custom logins
- Group-based permissions

This guide describes how to install and upgrade different software packages included with MET/TEAM. For installations of MET/TEAM only, you can ignore all references to MET/CAL.

# *Safety Information*

Instrument calibration can require the calibration system to generate or measure dangerous voltages. The operator and the procedure writer must be aware of possible hazards.

# AA Warning

**To prevent possible electrical shock, fire, or personal injury:** 

- **Never use a screen saver when using the Run Time or Procedure Editor applications. Screen savers will hide the high voltage safety symbol. The Run Time and Procedure Editor programs control test instruments and can cause them to output dangerous voltage levels. The high voltage safety symbol indicates when dangerous voltage is present.**
- **Use interconnect wiring and adapters rated for the highest voltage and current levels carried.**
- **Never touch exposed conductive portions of signal interconnect wiring, even after instruments have been turned off.**
- **Only touch the insulated portion of a connector. First disconnect the interconnect wiring at the source, then at the measurement side.**
- **Always use insulated adjustment tools.**
- **If the calibration program is abnormally terminated, verify that the front panels of source instruments indicate standby mode.**
- **When writing procedures, make sure that procedures minimize the time during which dangerous voltages are applied.**

# *How to Contact Fluke Calibration*

To contact Fluke Calibration, call one of the following telephone numbers:

- Technical Support USA: 1-877-355-3225
- Calibration/Repair USA: 1-877-355-3225
- Canada: 1-800-36-FLUKE (1-800-363-5853)
- Europe:  $+31-40-2675-200$
- Japan:  $+81-3-6714-3114$
- Singapore: +65-6799-5566
- China:  $+86-400-810-3435$
- Brazil:  $+55-11-3759-7600$
- Anywhere in the world:  $+1-425-446-6110$

Alternatively, you can send an email directly to calibration software experts:

- softwaresupport $(a)$ flukecal.com
- techsupport $(a)$ flukecal.com

To see product information and download the latest manual supplements, visit Fluke Calibration's website at www.flukecal.com.

To register your product, visit http://flukecal.com/register-product.

# *Before You Call Technical Support*

Sometimes you can find the answer by yourself, so before you call for support:

- Check the manual
- Check the online help

If you find it necessary to call for support, write down the information that helps the support person to resolve the issue more efficiently:

- Product name, applicable licenses, version, and serial numbers
- Manual title, part number, and version
- Operating system and version
- Network information if applicable
- List of steps necessary for the problem to reappear
- Version of *Crystal Reports*

# *System Requirements*

For the system to operate properly, some required frameworks and other software packages must be installed on the server and some client computers. These prerequisite packages are detailed in the sections that follow. The Fluke Calibration Software download and media include all the necessary prerequisite software packages. Individual installation files that you download from the web do not contain the prerequisite software packages. To install correct prerequisite software packages, you must always use the full installer for new installations and major upgrades.

#### *Note*

*Always run Windows Update after the installation process is complete. This action updates your system with the latest security patches.* 

The MET/TEAM Server, MET/TEAM Customer Portal, and MET/TEAM Mobile software only runs on the following platforms:

- Windows 7 64-bit
- Windows Server 2008 64-bit
- Windows Server 2008 R2 64-bit

The MET/TEAM Server installation configures the MET/TEAM website to be hosted by Microsoft Internet Information Services (IIS) 7.5 or later.

The MET/TEAM website can be accessed from any computer that is running a compatible web browser. MET/TEAM is compatible with all modern web browsers that support HTML5 such as Microsoft Internet Explorer and Google Chrome.

The MET/CAL Run Time and MET/CAL Editor client software run on a variety of platforms:

- Windows<sup>®</sup>  $XP$  SP3 or later
- Windows Server 2003
- Windows Vista (32 and 64-bit)
- Windows  $7(32 \text{ and } 64 \text{-bit})$
- Windows Server 2008 (32 and 64-bit)
- Windows Server 2008 R2 (64-bit)

*Note* 

*Prior versions of Windows are no longer supported.* 

# *Hardware Requirements*

The minimum recommended PC requirements are:

#### **MET/TEAM Server**

- 2.0 GHz Pentium IV processor or equivalent<br>• 2 GB of RAM
- $2 \text{ GB of RAM}$ <br>•  $4 \text{ GB of available}$
- 4 GB of available hard drive space on the server

#### **MET/TEAM Client**

- 1.5 GHz Pentium 4 processor or equivalent
- 512 MB of RAM

#### **MET/CAL Client**

- 1 GHz Pentium 4 processor or equivalent
- 1 GB of RAM
- 2 GB of available hard drive space

The optional General Purpose Interface Bus (GPIB) connects a PC to a programmable instrument. Before installation, make sure that the optional GPIB (IEEE 488) Interface is installed. Fluke Calibration Software only supports GPIB controllers from National Instruments.

You can download hardware drivers from the National Instruments website: http://www.ni.com/support/.

If you plan to use or calibrate National Instruments PXI cards, the PXI chassis must be connected to the workstation computer before the computer is powered on. Also, any time you need to insert or remove cards from the PXI chassis, the workstation computer that the PXI chassis is connected to must be powered off first. For more information, visit the National Instruments website: http://www.ni.com/pxi/.

# *File Locations*

Table 1 gives the default location for files that are distributed with Fluke Calibration Software. Custom installations can differ.

*During installation, all paths can be customized except for the path to the metcal.ini file.* 

*Note* 

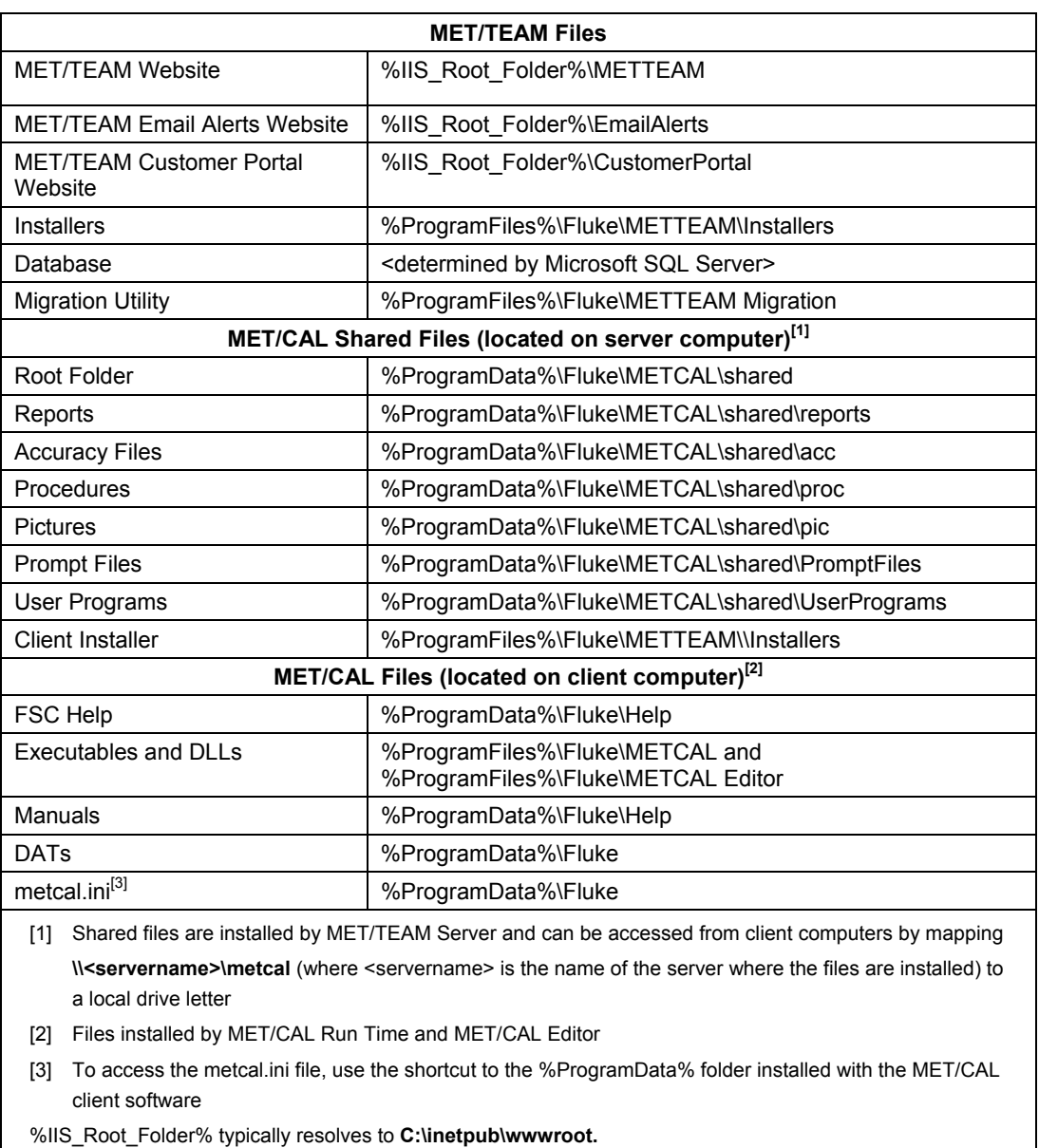

#### **Table 1. File Locations**

%ProgramFiles% typically resolves to **C:\Program Files (x86)** on 64-bit Windows platforms and **C:\Program Files** on 32-bit Windows platforms.

%ProgramData% typically resolves to **C:\ProgramData** on Windows Vista/7/Server 2008/Server 2008 R2 and **C:\Documents and Settings\All Users\Application Data** on Windows XP/Server 2003.

# *Legacy Applications*

Many applications that support Fluke Calibration Software directly refer to the **metcal.ini** file in the Windows directory. These applications should be modified to use the path in Table 1. Then, they can function with MET/CAL Run Time and MET/CAL Editor version 8.0 and later.

In the interim, you can maintain a copy of the **metcal.ini** file in the Windows directory to allow these applications to work. In this case, the information in the ini file that located in the Windows directory does not update with operations within MET/CAL. After you make a related edit, you need to copy the file from the MET/CAL maintained location to the Windows directory. The Fluke Calibration program group gives a shortcut to the %ProgramData% folder.

# *Upgrades for Fluke Calibration Software*

Before new Fluke Calibration Software installations or upgrades, archive all procedures, accuracy files, correction files, and other support files.

After an upgrade, some files and menus created by a previous installation are not deleted. For example, when you upgrade from Fluke Metrology Software, Sybase will remain intact on the server computer, and the MET/TRACK application will remain intact on client computers. Directories specific to MET/CAL Run Time and MET/CAL Editor can also be left intact. You can delete these directories only after all references to them are removed from the **metcal.ini** configuration file.

Not all versions of MET/CAL Run Time and MET/CAL Editor can be upgraded. Table 2 summarizes the version upgrade requirements and restrictions.

After the upgrade to a MET/TEAM system from a MET/BASE system, you must migrate the data from the MET/BASE Sybase database to the MET/TEAM SQL Server database. A migration utility is provided for this task. As this task is complicated, especially for custom databases, do a full plan and test before you attempt to upgrade your system. Refer to the database migration topic in the online help file for details on how to use the migration utility.

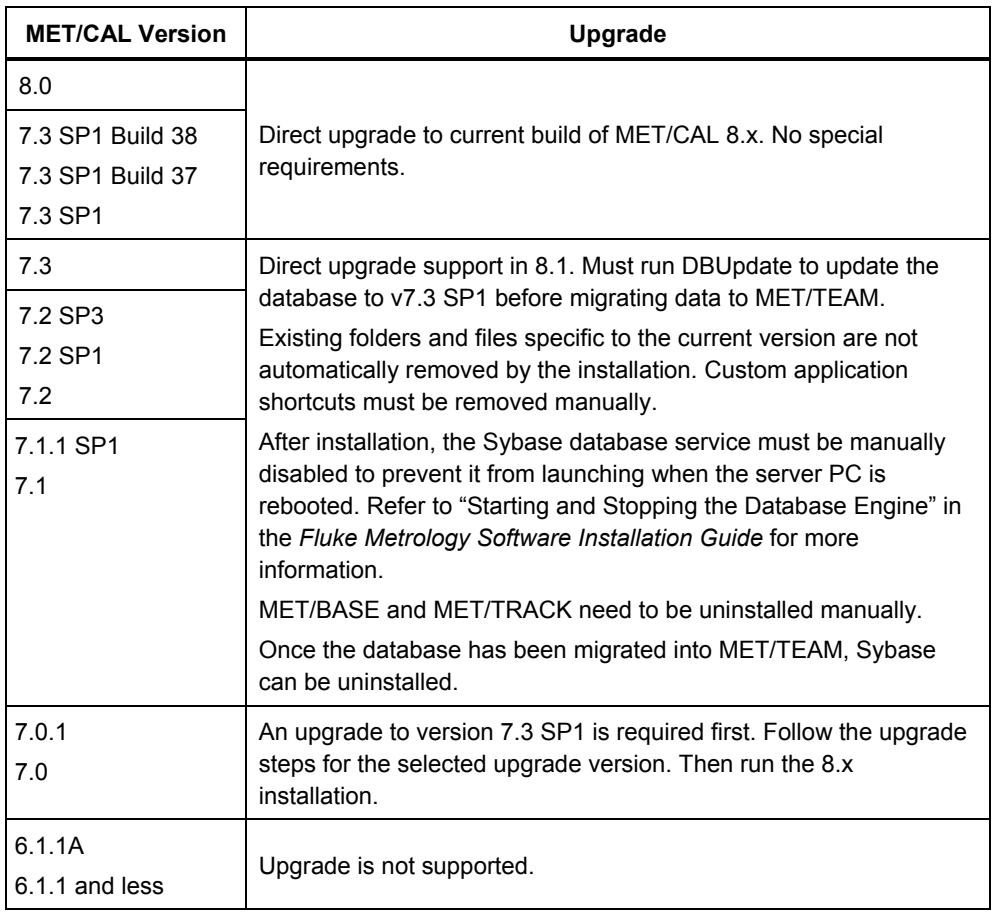

#### **Table 2. MET/CAL Upgrades**

# *Installation and Licensing*

Fluke Calibration Software allows stand-alone and client/server (networked) installations. In a stand-alone setup, the MET/TEAM Server, MET/CAL Run Time, and MET/CAL Editor are installed on the same PC. In a client/server setup, MET/TEAM Server is installed on a server PC, whereas the MET/CAL Run Time and MET/CAL Editor are installed on individual client PCs. Floating licenses for the clients are stored in MET/TEAM.

The MET/TEAM Server installer included on the distribution media is used to install the MET/TEAM websites, including the MET/TEAM, Email Alerts, and Customer Portal websites.

This MET/TEAM installer also copies the following installers to a shared folder on the server computer:

- MET/TEAM Mobile Prerequisites installer
- MET/TEAM Customer Portal installer
- MET/CAL Client Installer, including MET/CAL Run Time and MET/CAL Editor

When you need to set up client computers or install the Customer Portal on a separate server, these installers can be accessed from client computers over the network. Refer to the installer sections for more details.

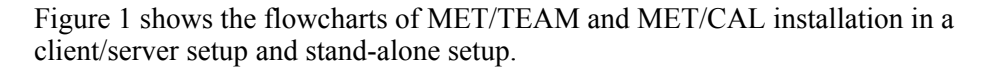

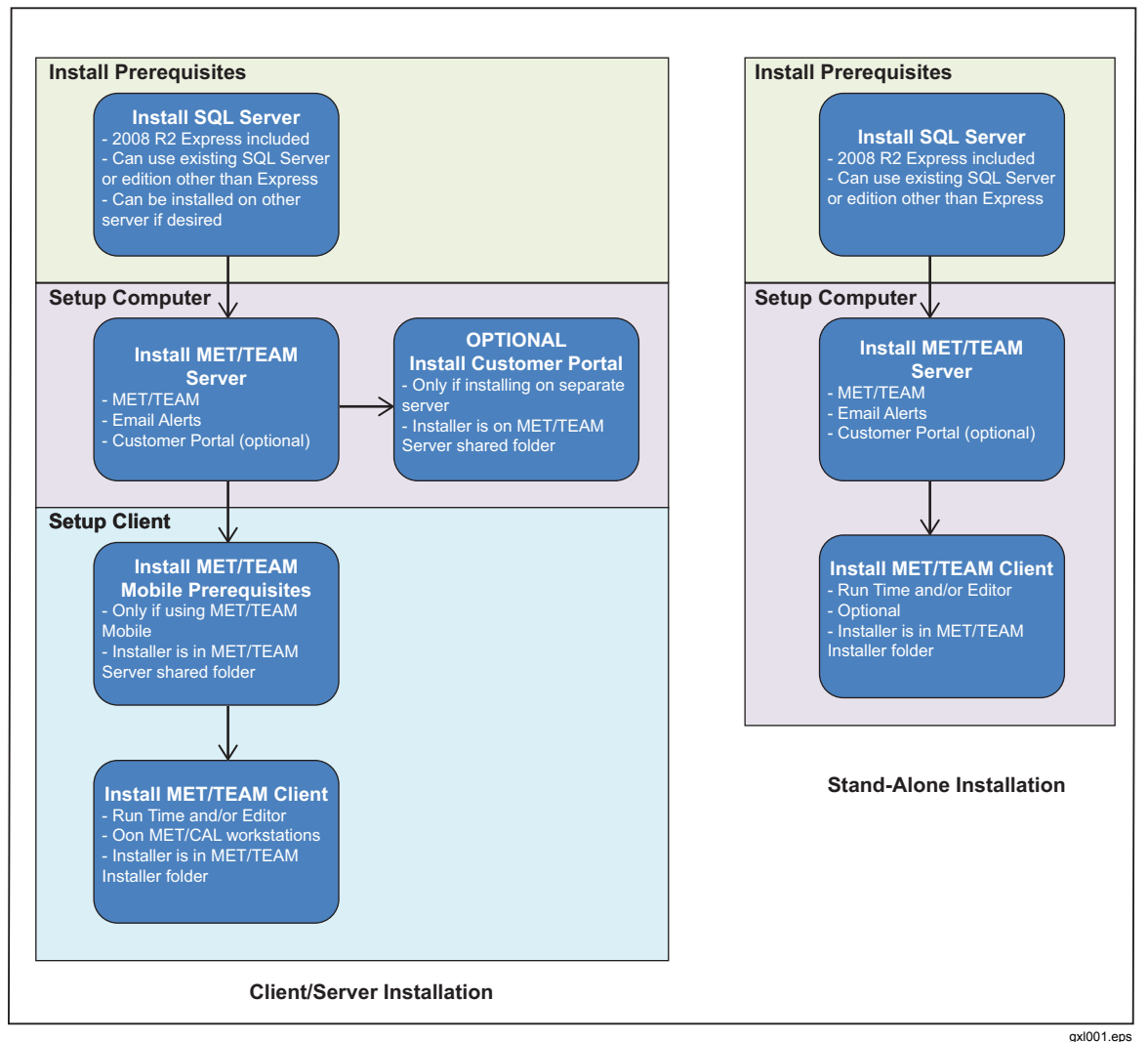

**Figure 1. Installation Flowcharts** 

#### *New MET/TEAM Server Installations and Upgrades*

When you do a new server installation or an upgrade, follow the steps outlined in "Fluke" MET/TEAM Server Installer" on page 10.

MET/TEAM requires a connection to an instance of Microsoft SQL Server, either on the server where MET/TEAM is being installed, or on another server on the network. The free version of Microsoft SQL Server 2008 R2 (SQL Server Express) is included with the installer. However, you can either use an existing installation of SQL Server or install a different edition of SQL Server. If you choose the latter, SQL Server must be installed and accessible prior to the MET/TEAM Server installation process. You can skip the installation of SQL Server Express when prompted.

- For a new server installation, select the **Server Installation** option on the Configuration Options dialog.
- To use all default settings:
	- o Select the **Complete Install using Default Settings** option on the Setup Type dialog.

o For a customized installation, select the **Choose Features and Customize Settings** option on the Setup Type dialog.

Subsequent dialogs will prompt for custom settings.

If the upgrade is from MET/BASE version 8.0 or earlier, the MET/BASE database needs to be migrated to MET/TEAM. For more details on migrating MET/BASE databases to MET/TEAM, refer to "Migrating a MET/BASE Database to MET/TEAM" in the online help documentation.

Once the MET/TEAM Server installation is complete, you need to request and apply your licenses. Refer to "Licenses" on page 32 for details. To install the MET/CAL client applications on workstation computers, you can connect to the server's MET/TEAM shared folder and run the MET/CAL client application installer.

#### *New MET/TEAM Client Installations and Upgrades*

Because the MET/TEAM application is browser-based, no client installation is required. You can make a shortcut to the website or add the MET/TEAM website to your Favorites folder in your web browser on each client computer.

If you have purchased and plan to use the MET/TEAM Mobile feature, you must run the MET/TEAM Mobile Prerequisites installer on the mobile computer. This installer is copied to the server computer in the MET/TEAM shared folder during MET/TEAM Server installation. Refer to "Fluke MET/TEAM Mobile Prerequisites Installer" on page 14 for details.

If you have purchased and plan to use the MET/TEAM Customer Portal feature, and the Customer Portal website needs to be hosted on a different server than the MET/TEAM website, you must run the MET/TEAM Customer Portal installer on the other server computer. The MET/TEAM Customer Portal installer is copied to the server computer in the MET/TEAM shared folder during MET/TEAM Server installation. Refer to "Fluke MET/TEAM Customer Portal Installer" on page 16 for details.

#### *New MET/CAL Workstation Installations and Upgrades*

To do a new MET/CAL client workstation installation or an upgrade, follow the steps outlined in "Fluke MET/CAL Client Installer" on page 18.

Before you install the software on a new workstation, make sure the server has been properly set up and the MET/CAL shared folder has been mapped to a drive letter on the workstation computer.

For upgrades, the MET/CAL Client installer will launch the appropriate feature installers based on the features that are currently installed on the computer.

#### *Stand-Alone Installations and Upgrades*

When you do a new stand-alone installation or upgrade, follow the steps outlined in "Fluke MET/TEAM Server Installer" on page 10.

MET/TEAM requires a connection to an instance of Microsoft SQL Server, either on the computer where MET/TEAM is being installed or on another computer on the network. The free version of Microsoft SQL Server 2008 R2 (SQL Server Express) is included with the installer and should be sufficient for any stand-alone installation. However, you can either use an existing installation of SQL Server or install a different edition of SQL Server. If you choose the latter, SQL Server must be installed and accessible prior to MET/TEAM Server installation. You can skip the installation of SQL Server Express when prompted.

• For new stand-alone installations, select the **Stand-alone Installation** option on the Configuration Options dialog.

- To use all default settings, select the **Typical Install using Default Settings** option on the Setup Type dialog.
- For a customized installation, select the **Choose Features and Customize Settings** option on the Setup Type dialog. Subsequent dialogs will prompt for custom settings.

# *Fluke MET/TEAM Server Installer*

The Fluke MET/TEAM Server installer is launched from the AutoRun program. Typically, this program opens automatically when you insert the MET/TEAM distribution media into the host PC.

This installer is used to perform new installations and upgrades in a server/client or standalone configuration. It is designed to install all prerequisites automatically.

#### *Installer Prerequisites*

For the MET/TEAM Server installer to complete successfully, some prerequisites must be installed. The installer automatically installs these prerequisites as necessary. The prerequisites include (but are not limited to):

• Microsoft SQL Server 2008 R2 Express SP1 with Tools

#### *Note*

*SQL Server installation is optional. You can skip it if you already have an instance of SQL Server installed or if the database to be used is located on another server. SQL Server must be version 2008 R2 or later.* 

- Microsoft .NET Framework 4.0 (full)
- SAP Crystal Reports 13 Runtime SP3
- Microsoft ASP.NET MVC 3.0
- Microsoft Windows Process Activation Service (WAS)
- Microsoft Internet Information Services 7.5 (IIS)
- Microsoft Powershell

#### *Note*

*When you uninstall the software, none of the prerequisites will be uninstalled automatically. To uninstall prerequisites, use the Windows® Control Panel Add or Remove Programs or Programs and Features option.* 

*Always reboot the computer when prompted to ensure the successful installation of all prerequisites.* 

#### *Installation Process*

#### *Note*

*If you download MET/TEAM Server installer and plan to run the installation from a local hard drive, you must keep the path to the root folder of the installer files to a minimal length. For example, use C:\Temp or C:\Temp\metteam. Attempting to run the installation from a folder that has a long path can result in "Error 1308 - Source file not found" errors and fail to install all files properly.* 

#### *Prerequisite Installation*

To install and upgrade from the distribution media:

1. Make sure that the minimum PC requirements are met. See "System Requirements" on page 3 for details.

*Note* 

*The active user must log into the PC as system administrator in order to complete the installation process.* 

- 2. Insert the distribution media.
	- a. When AutoRun is enabled on the host PC, the AutoRun Splash Screen will launch.
	- b. If AutoRun is not enabled, use Windows Explorer to navigate to the root folder of the installation media, and double-click the **AutoRun.exe** file to launch the AutoRun Splash Screen.

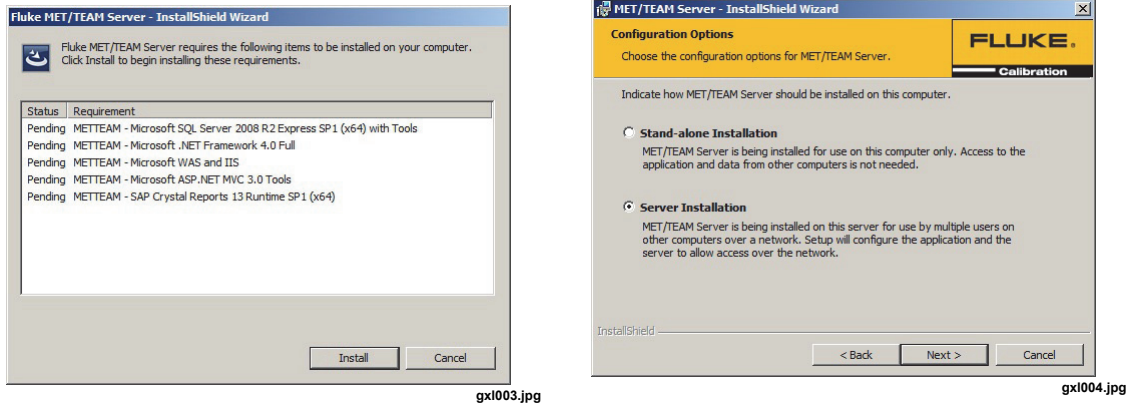

- 3. Click the **Fluke MET/TEAM Server** item in the Install Software column on the right to launch the installer.
- 4. If any prerequisites need to be installed, click **Install** to install the prerequisites.

If the expected version of SQL Server is not found on the PC, a prompt will be displayed, asking if this prerequisite should be installed. Unless you want to use an existing instance of SQL Server installed on this computer or on another computer on the network, you must select **Yes** to install SQL Server. Refer to "Microsoft SQL Server 2008 R2 Express Installer" on page 25 for details on how to complete the SQL Server installation.

*Note* 

- *Always reboot the computer when prompted to ensure the successful installation of all prerequisites.*
- *The Microsoft WAS and IIS prerequisite always appears even if WAS and IIS are already configured on the computer. This ensures that all of the necessary modules are installed.*
- *The installation of all prerequisites can take a significant amount of time, especially Microsoft SQL Server and Microsoft .NET 4.0 Framework.*

#### *Setup Wizard*

Once the prerequisites have all been successfully installed, the Welcome dialog displays.

To set up the installation:

1. Click **Next >** to proceed.

The License Agreement dialog displays.

2. Check the **I accept…** option.

The Configuration Options dialog displays.

- 3. Select an option and click **Next >**.
	- a. If you plan to install MET/TEAM for use on this computer only, select **Standalone Installation**.
	- b. Otherwise, select **Server Installation**.

The Setup Type dialog displays.

4. Select an option for installing features on this computer, and click **Next >**.

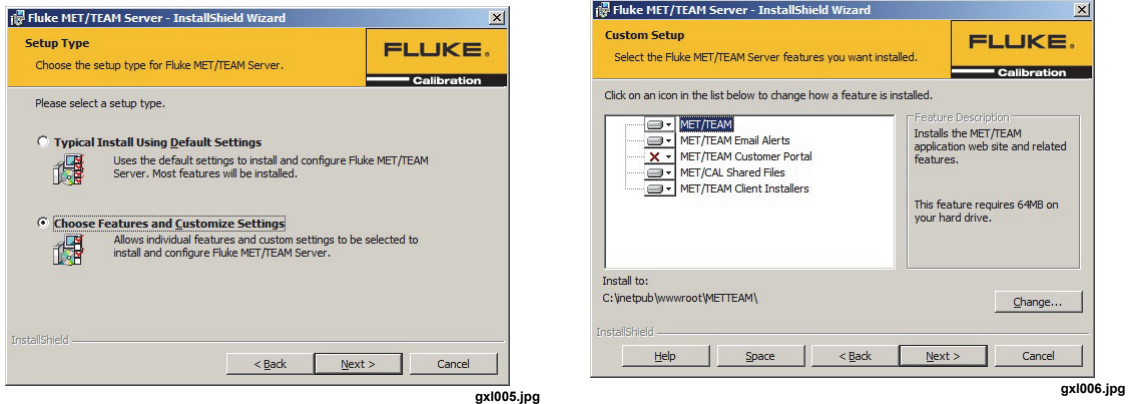

The installer provides two options:

• **Typical Install using Default Settings**: installs typical features that use the default settings. Select this option for the simplest installation process.

#### *Note*

*This option will not install the Customer Portal website on this computer.* 

- **Choose Features and Customize Settings**: allows you to select individual features for installation and to select installation paths and other customizable settings. Select this option when you have specific requirements such as for file locations.
- 5. If the Choose Features and Customize Settings option was selected, the following customization dialogs are displayed:
	- a. Custom Setup dialog: Select the features that you want to install on this computer.

The features include:

- **MET/TEAM** This is the main MET/TEAM website. This feature is always installed and cannot be disabled. You can select this feature and click **Change** to change the location of the website files.
- **MET/TEAM Email Alerts** This is the Email Alerts website. This feature is always installed and cannot be disabled. You can select this feature and click **Change** to change the location of the website files.
- **MET/TEAM Customer Portal** This is the Customer Portal website that should be configured to be accessed by customers. The Customer Portal

website can be hosted on a separate server. You can choose to install this website on this server by enabling this feature. You can select this feature and click **Change** to change the location of the website files.

- **MET/CAL Shared Files** This feature includes all the MET/CAL client installers and all shared accuracy, correction, report, and sample procedure files for MET/CAL. This feature is always installed and cannot be disabled. You must install this feature to successfully install MET/CAL client applications on workstation computers later. You can select this feature and click **Change** to change the location of the shared files.
- **MET/TEAM Client Installers** This feature includes the MET/TEAM Mobile Prerequisites and MET/TEAM Customer Portal installers. It is useful when you set up mobile clients or install the Customer Portal website on a different server. This feature also includes the MET/CAL Client installer to install MET/CAL Run Time and MET/CAL Editor on workstation computers. This feature is always installed and cannot be disabled. You can select this feature and click **Change** to change the location of the installer files.
- b. MET/TEAM Server Custom Settings dialog: allows you to type the port of each individual website based on the feature selections. For server installations, you can also choose whether rules are created for the Windows firewall to allow access to the selected ports. Click **Next >**.

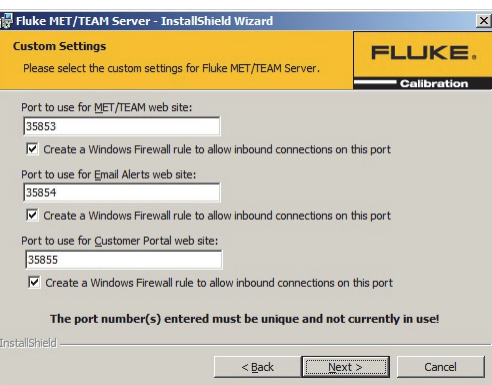

**gxl007.jpg** 

- c. MET/TEAM Client Installers Share Name dialog (if the MET/TEAM Client Installers feature was enabled): allows you to type the name of the network share for the MET/TEAM client installers. The default name for this network share is **metteam**. Click **Next >**.
- d. MET/CAL Share Name dialog (if the MET**/**CAL Shared Files feature was enabled): allows you to enter the name of the network share for the MET/CAL shared files. The default name for this network share is **metcal**. Click **Next >**.

The Database Server dialog displays.

6. Select the SQL Server instance to create the database, enter the name to use for the database, and click **Next >**. (The default SQL Server instance is **.\SQLEXPRESS** and the default database name is **metteam**.)

The Ready to Install the Program dialog displays.

7. Click **Install** to start the installation. The installer installs the files for each selected feature.

An installation progress dialog displays during the installation. When the installation is complete, the Setup Complete dialog displays.

8. Click **Finish** to close the dialog.

Shortcuts are created on the desktop for you to access the websites of the installed application on the local computer.

If MET/TEAM used the Server Installation option, and if the options to create rules in the Windows firewall (to allow access to the websites from other computers) were checked, you can access the MET/TEAM application websites from other computers on your network by typing the following address in your web browser:

#### **http://<servername>:<port>/**

**<servername>** is the name of the server computer where the MET/TEAM Server installation was done. *<u>sport</u>* is the port number typed on the MET/TEAM Server Custom Settings dialog for the website you want to access. For example, if the computer where MET/TEAM Server was installed is named **SERVER01** and the MET/TEAM website was installed using the default port **35853**, you can access the MET/TEAM website from any computer on your network by typing the following address in your web browser:

**http://SERVER01:35853/**

# *Fluke MET/TEAM Mobile Prerequisites Installer*

MET/TEAM Mobile is a feature that allows you to "check out" MET/TEAM to a mobile computer and disconnect it from the network to do some work. Once the work is complete, you can connect the mobile computer to the network again and "check in" the updates. To use this feature, you must first run the Fluke MET/TEAM Mobile Prerequisites Installer on the mobile computer to configure it for mobile use. This installer was copied to the MET/TEAM Client Installers shared folder on the server where the MET/TEAM Server installation was done. For stand-alone installations, this installer was copied to the folder indicated in Table 1 for the Installers item of the MET/TEAM Files section.

*Note* 

*When you install SQL Server on the MET/TEAM Mobile client computer, some settings need to be configured differently from the MET/TEAM Server installation of SQL Server. These settings are identified in "Microsoft SQL Server 2008 R2 Express Installer" on page 25. Failure to configure these settings properly will prevent MET/TEAM Mobile from operating.* 

Before setting up any client computers for MET/TEAM Mobile, see "Configuring MET/TEAM Server for MET/TEAM Mobile" on page 29.

#### *Prerequisites*

The MET/TEAM Mobile feature requires the same prerequisites as the MET/TEAM Server installer. This installer will automatically install all of the prerequisites.

*Note* 

• *Always reboot the computer when prompted to ensure the successful installation of all prerequisites.* 

• *When you uninstall the software, none of the prerequisites will be uninstalled automatically. To uninstall prerequisites, use the Windows® Control Panel Add or Remove Programs or Programs and Features option.* 

#### *Installation Process*

To install the Fluke MET/TEAM Mobile Prerequisites from the MET/TEAM server computer:

1. Make sure that the minimum PC requirements are met for a MET/TEAM client. See "System Requirements" on page 3 for more information.

#### *Note*

*The active user must log into the PC as system administrator in order to complete the installation process.* 

2. Run Windows Explorer on the mobile computer. In the address bar, enter **\\<servername>\<sharename>** and push **ENTER**.

**<servername>** is the name of the server where MET/TEAM Server was installed, and **<sharename>** is the network share name entered on the **MET/TEAM Client Installers Share Name** dialog. The default name of this network share is **metteam**. For example, if the computer where MET/TEAM Server was installed is named **SERVER01** and the MET/TEAM network share name is **metteam**, type the following into the Windows Explorer address bar and push **ENTER**: **\\SERVER01\metteam**

- 3. In Windows Explorer, double-click the Mobile folder to navigate to the MET/TEAM Mobile Prerequisites installer files.
- 4. Double-click the **Setup.exe** file to launch the MET/TEAM Mobile Prerequisites installer.

The Welcome dialog displays.

5. Click **Next >**.

The License Agreement dialog displays.

6. Read the terms of the license agreement. If you accept these terms, select the **I accept…** option and click **Next >**.

The Ready to Install the Program dialog displays.

- 7. Click **Install** to begin the installation process.
- 8. If the expected version of SQL Server is not found on the computer, a prompt displays, asking if this prerequisite should be installed. Select **Yes** to install SQL Server.

See "Microsoft SQL Server 2008 R2 Express Installer" on page 25 for details about completing the SQL Server installation.

#### *Note*

• *When you install SQL Server on the MET/TEAM Mobile client computer, some settings need to be configured differently from the installation of SQL Server on the MET/TEAM Server. These settings are identified in "Microsoft SQL Server 2008 R2 Express Installer" on page 25. Failure to configure these settings properly will prevent MET/TEAM Mobile from operating.*

- *The installer installs each of the prerequisites for MET/TEAM Mobile. Always reboot the computer when prompted to ensure the successful installation of all prerequisites. The installation should start up automatically after each reboot.*
- *The installation of all prerequisites can take a significant amount of time, especially Microsoft SQL Server and Microsoft .NET 4.0 Framework.*

An installation progress dialog will be displayed during the installation. When the installation is complete, the Setup Complete dialog displays.

9. Click **Finish** to close the dialog.

# *Fluke MET/TEAM Customer Portal Installer*

The MET/TEAM Customer Portal is a feature that allows your customers to log into your system to view the status of their orders. This feature can be installed on the same server as the MET/TEAM website during the MET/TEAM Server installation. However, sometimes it is preferable to set up external-facing websites on a separate server.

To install the MET/TEAM Customer Portal on a separate server, you must first install the MET/TEAM Server and configure SQL Server to allow remote connections. Then you must run the Fluke MET/TEAM Customer Portal installer on the server to host the Customer Portal website. This installer was copied to the MET/TEAM Client Installers shared folder on the server where the MET/TEAM Server installation was run. For standalone installations, this installer was copied to the folder indicated in Table 1 for the Installers item of the MET/TEAM Files section. See "Configuring SQL Server to Allow Remote Connections" on page 28 for details.

#### *Installer Prerequisites*

In order for the MET/TEAM Customer Portal installer to complete successfully, these prerequisites must first be installed:

- Microsoft.NET 4.0 Framework (full)
- SAP Crystal Reports 13 Runtime SP3
- Microsoft ASP.NET MVC 3.0
- Microsoft Windows Process Activation Service (WAS)
- Microsoft Internet Information Services 7.5 (IIS)

*Note* 

- *The installer will automatically install these prerequisites.*
- *When uninstalling the software, none of the prerequisites will be uninstalled automatically. In order to uninstall prerequisites, use the Windows® Control Panel Add or Remove Programs or Programs and Features option.*
- *Always reboot the computer when prompted to ensure the successful installation of all prerequisites.*

#### *Installation Process*

To install the Fluke MET/TEAM Customer Portal from the MET/TEAM server computer:

1. Make sure that the minimum PC requirements are met. See "System Requirements" on page 3 for more information.

*Note* 

*The active user must log into the PC as system administrator in order to complete the installation process.* 

2. Run Windows Explorer on the server to host the Customer Portal website. In the address bar, type **\\<servername>\<sharename>** and push **ENTER**.

**<servername>** is the name of the server where MET/TEAM Server was installed, and **<sharename>** is the network share name entered on the MET/TEAM Client Installers Share Name dialog. The default name of this network share is **metteam**. For example, if the computer where MET/TEAM Server was installed is named **SERVER01** and the MET/TEAM network share name is **metteam**, enter the following into the Windows Explorer address bar and push **ENTER**: **\\SERVER01\metteam**

- 3. In Windows Explorer, double-click the **CustomerPortal** folder to navigate to the MET/TEAM Customer Portal installer files.
- 4. Double-click the **Setup.exe** file to launch the MET/TEAM Customer Portal installer.

The prerequisite installation dialog displays.

5. Click **Install** to install all of the prerequisites.

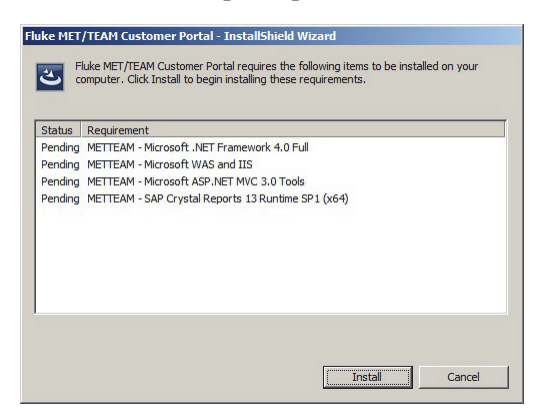

**gxl008.jpg** 

*Note* 

*Always reboot the computer when prompted to ensure the successful installation of all prerequisites.* 

*The installation of all prerequisites can take a significant amount of time, especially Microsoft .NET 4.0 Framework.* 

Once the prerequisites have all been successfully installed, the Welcome dialog displays.

6. Click **Next >**.

The License Agreement dialog displays.

7. Read the terms of the license agreement. If you accept these terms, select the **I accept…** option and click **Next >**.

The Setup Type dialog displays.

8. Select the option for feature installation on this computer, and click **Next >**.

The installer provides two choices:

- **Typical Install Using Default Settings**: installs typical features by using the default settings. Select this option for the simplest installation process.
- **Choose Custom Settings**: allows the user to select the installation path and other customizable settings. Select this option when you have specific requirements such as for file locations.

If Choose Custom Settings was selected, the following custom dialogs are displayed:

- Custom Setup: The MET/TEAM Customer Portal installer only includes one feature, MET/TEAM Customer Portal. This feature is always installed and cannot be disabled. You can select this feature and click **Change** to change the location of the Customer Portal website files.
- Custom Settings: This dialog allows the user to enter the port of the website and to set whether a rule is created for the Windows firewall to allow access to the selected port.

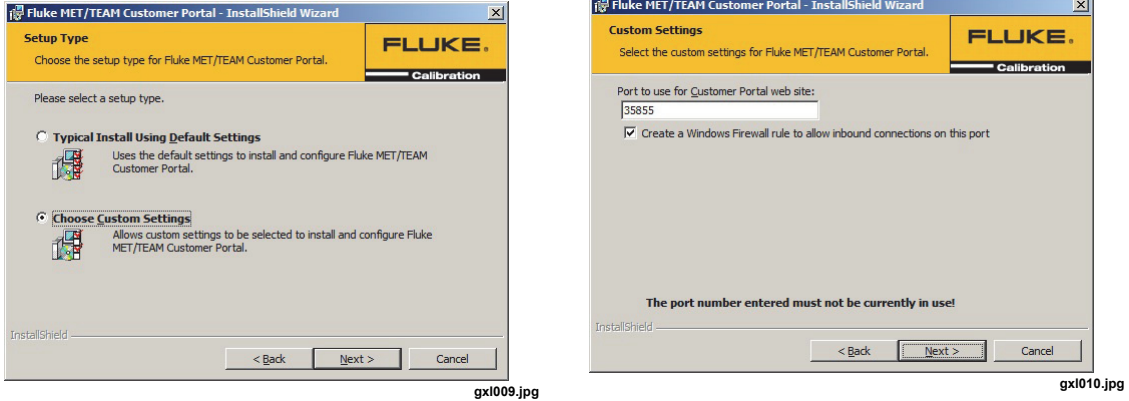

9. Click **Next >**.

The Database Server dialog displays.

10. Click **Browse** next to the database server box, select the SQL Server instance where the MET/TEAM database is located, and click **Next >**.

The Ready to Install the Program dialog displays.

11. Click **Install** to begin the installation process.

The installer installs the files for each selected feature.

An installation progress dialog will be displayed during the installation process. When the installation process is complete, the Setup Complete dialog displays.

12. Click **Finish** to close the dialog.

A shortcut is created on the desktop to access the installed website on the local computer.

Additional steps will be required to expose the MET/TEAM Customer Portal website to external customers. Consult your IT department for assistance on this setup.

# *Fluke MET/CAL Client Installer*

The Fluke MET/CAL Client Installer is created to streamline the client workstation installation process for the MET/CAL applications. This installer is launched from the **metcal** network share on the server computer. For stand-alone installations, this installer is launched from the folder indicated in Table 1 for the Installers item of the MET/CAL Shared Files section.

This installer should be used for new installations and upgrade installations. Alternatively, you can use the individual feature installers. The individual installers require that you manually install all prerequisites, whereas this installer does this automatically.

#### *Installer Prerequisites*

In order for this installer to function properly, Windows Installer 4.5 or later and the Microsoft .NET 4.0 Framework must be installed on the PC. If necessary, Windows Installer 4.5 and the .NET 4.0 Framework will be installed when you run this installer for the first time.

#### *Installation Packages and Prerequisites*

The installation packages used by the Fluke MET/CAL Client installer are located in the shared **metcal** folder on the server. MET/CAL Run Time and MET/CAL Editor are all distributed as Windows Installer installation packages, also known as MSI files. Each MSI file has a version suffix (major, minor, revision). These packages are:

- Fluke MET/CAL Run Time applications (Fluke-METCAL-8.x.x.msi)
- Fluke MET/CAL Editor applications (Fluke-METCAL-EDITOR-8.x.x.msi)

The prerequisites that are automatically installed by the Fluke MET/CAL Client Installer, depending on the selected features to be installed, include:

- Microsoft .NET 4 Multi-Targeting Pack (for MET/CAL Editor only)
- Microsoft Application Error Reporting (for MET/CAL Editor only)
- Microsoft Visual C++ 2010 Redistributable Package (for MET/CAL Editor only)
- Microsoft Visual Studio 2010 Isolated Shell (for MET/CAL Editor only)

*Note* 

*When you uninstall the software, none of the prerequisites will be uninstalled automatically. In order to uninstall prerequisites, use the Windows® Control Panel Add or Remove Programs or Program and Features option.* 

#### *Installation Process*

To install the Fluke MET/CAL Client from the MET/TEAM server computer:

- 1. Make sure that the minimum PC requirements are met. See "System Requirements" on page 3 for more information.
- 2. Before an upgrade, verify that none of the MET/CAL applications are running.

*Note* 

*The active user must log into the PC as system administrator in order to complete the installation process.* 

3. Run Windows Explorer on the workstation computer. In the address bar, type **\\<servername>\<sharename>** and push **ENTER**.

**<servername>** is the name of the server where MET/TEAM Server was installed, and **<sharename>** is the network share name entered on the **MET/TEAM Client Installer Share Name** dialog. The default name of this network share is **metteam**. For example, if the computer where MET/TEAM Server was installed is named **SERVER01** and the MET/TEAM Client Installer network share name is **metteam**, type the following into the Windows Explorer address bar and push **ENTER**: **\\SERVER01\metteam**

- 4. In Windows Explorer, double-click the **METCAL Client** folder to navigate to the MET/CAL Client installer files.
- 5. Double-click the **Setup.exe** file to launch the MET/CAL Client installer.

If Windows Installer and the Microsoft .NET 4.0 Framework need to be updated on the PC, the prerequisite installation dialog displays.

6. Click **Install** to install the prerequisites.

After Windows Installer and the .NET 4.0 Framework are updated, a reboot message displays.

*Note* 

*Always reboot the computer when prompted to ensure the successful installation of all prerequisites.* 

Once the Windows Installer prerequisites are installed, the Welcome dialog displays.

7. Click **Next >** to proceed.

If setup detects a previous version of MET/CAL is currently installed on the computer, the Ready to Install the Program dialog displays. Do upgrades by following the dialogs for each individual feature's installer.

- 8. The License Agreement dialog displays.
- 9. Read the terms of the license agreement. If you accept these terms, select the **I accept…** option and click **Next >**.

The Select Language dialog displays.

10. Select the language of the computer system that the software is being installed on, and click **Next >**.

This selection does not change the language used on the installation dialogs, but will determine some database and various other settings.

The Custom Setup dialog displays.

- 11. Select the features that you want to install on this computer. The features include:
	- a. **MET/CAL Run Time**: installs the MET/CAL Run Time application on the computer. This feature is always installed and cannot be disabled. You can select this feature and click **Change** to change the location of the Run Time application files.
	- b. **MET/CAL Editor**: installs the MET/CAL Editor application on the computer. This feature is optional and should only be installed on computers where procedure editing is required. You can select this feature and click **Change** to change the location of the Editor application files.

The Select Settings dialog displays.

12. Enter the name to use as the procedure author, and click **Next >**.

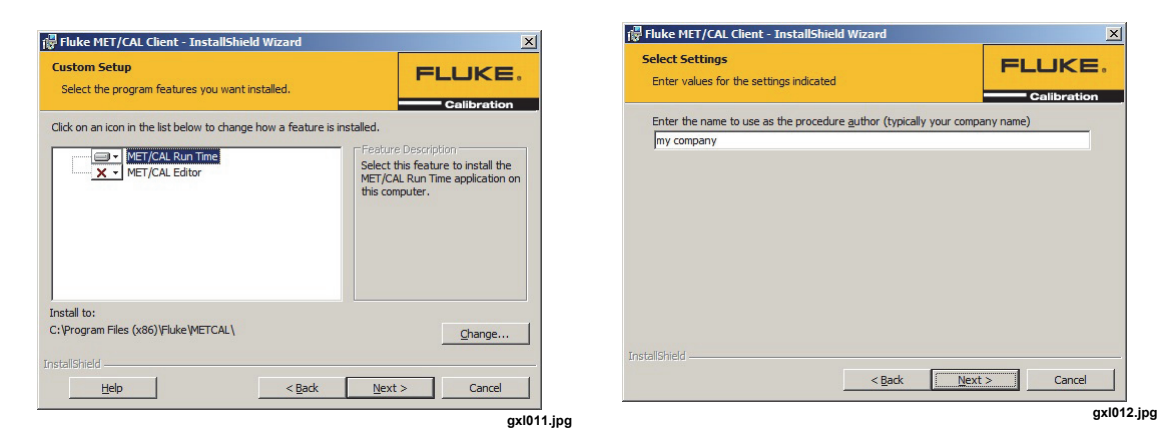

The **Shared Files** dialog displays.

a. If you are installing MET/CAL on a client workstation, the MET/CAL network share that was created during the MET/TEAM Server installation needs to be mapped to a drive letter on the local computer. This drive must be selected.

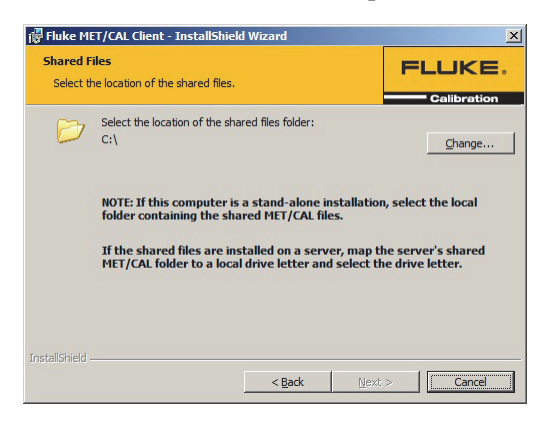

**gxl013.jpg** 

#### *Note*

*If a mapped drive letter does not appear on the dialog when you click the Change button, you may need to do the mapping by running a command window as administrator and use the NET USE command to create the drive mapping. For example, NET USE M: \\server\share will map \\server\share to the M: drive.* 

- b. If you are installing a stand-alone system, select the root folder on this computer for the MET/CAL shared files. Refer to Table 1.
- c. Click **Next >**.

The Ready to Install the Program dialog displays.

13. Click **Install** to begin the installation process.

Depending on the selected features, the installer automatically installs all necessary prerequisites. It then automatically launches and installs each selected feature.

Installation progress dialogs for the prerequisites and for each of the selected features will be displayed during the installation process. When the installation process is complete, a message box displays indicating the computer needs to be rebooted prior to using MET/CAL.

14. Click **OK**.

The Setup Complete dialog displays.

15. Click **Finish** to close the dialog.

Reboot the computer before attempting to use MET/CAL.

#### *MET/CAL Run Time Installation*

This section outlines the process of installing the MET/CAL Run Time as a stand-alone installer outside of the MET/CAL Client installer.

Before you begin, make sure that MET/TEAM Server is installed either on the same PC (stand-alone installation) or that the MET/CAL shared folder in a networked instance of MET/TEAM is mapped to a logical drive on the PC. The mapped drive is required to complete the installation process for networked installations.

The MET/CAL Run Time installation installs the MET/CAL Run Time, MET/CAL LITE, 5500/CAL and 5000A RH/T client software.

*Note* 

*The active user must log into the PC as system administrator in order to complete the installation process.* 

- 1. Make sure all prerequisites have been installed first.
- 2. Launch the MET/CAL Run Time installer (msi) file.

The Welcome dialog displays.

3. Click **Next**.

The End-User License Agreement dialog displays.

4. Check the **I accept…** box and click **Next**.

The Select the backend for MET/CAL dialog displays.

- 5. Select the **MET/TEAM** option and click **Next**. The Select MET/CAL Language dialog displays.
- 6. Select the language to use and click **Next**.

*Note* 

*The language selection defines the default language selection for the MET/CAL Run Time only.* 

The Select the MET/CAL Shared Folder dialog displays.

- 7. Select the path to the MET/CAL shared folder and click **Next**.
	- a. If you are installing MET/CAL on a client workstation, the MET/CAL shared folder that was created during the MET/TEAM Server installation needs to be mapped to a drive letter on the local computer. This drive must be selected on this dialog.
	- b. If you are installing a stand-alone system, select the root folder for the MET/CAL shared files on this dialog. Refer to Table 1.

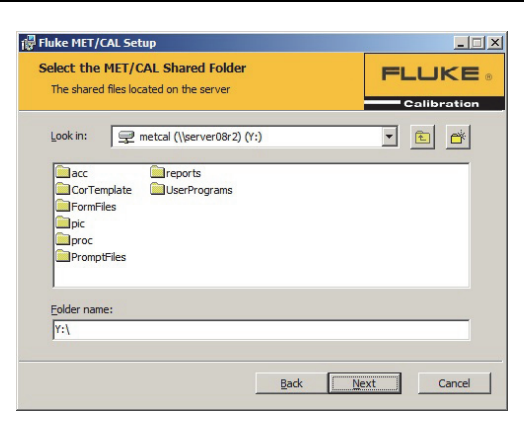

**gxl014.jpg**

The Choose Setup Type dialog displays.

8. Choose the setup type.

The options are:

- **Typical**: installs the typically used installation files using the default installation settings. There are no options to alter the file and folder paths.
- **Custom**: All installation folders and paths are customizable. The default options are pre-selected.
- **Complete**: automatically installs all available applications by using the default installation settings. There are no options to alter the file and folder paths.

The Custom option is recommended for all upgrades. When you install MET/CAL LITE, 5500/CAL, or 5000A RH/T, always choose Custom as the setup type.

9. If the Custom setup type was selected, select the specific applications that you want to install and choose the option to install it on the local hard drive.

You can change the folder where the MET/CAL applications are installed. To do so, select **Fluke MET/CAL** and click **Browse**.

10. Click **Next**.

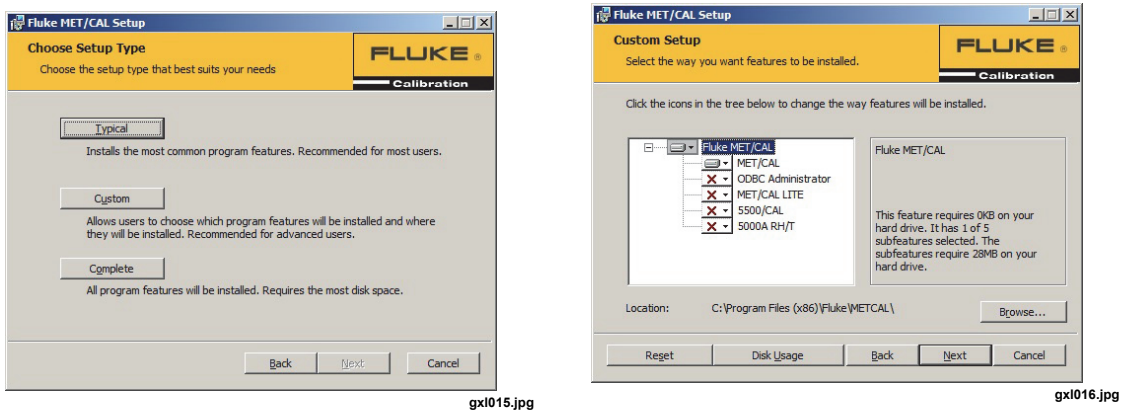

11. On the Ready to Install dialog, click the **Install** button to begin the installation process. The MET/CAL Run Time files are installed on the PC.

*Note* 

*When you upgrade MET/CAL Run Time from version 7.2 or earlier, the metcal.ini file located in the Windows directory is automatically transferred to the %ProgramData% path.* 

After the MET/CAL Run Time files have been installed on the PC, the Installation Complete dialog displays.

- 12. Click **Finish** to complete the MET/CAL Run Time installation process.
- 13. Remove or replace custom MET/CAL icons when the installation is complete.

Icons created in previous installations are not removed when upgrading.

#### *MET/CAL Editor Installation*

This section outlines the process of installing the MET/CAL Editor as a stand-alone installer outside of the MET/CAL Client installer.

Before you begin, make sure one of the following requirements is met:

- MET/TEAM Server is installed on the same PC (stand-alone installation).
- The MET/CAL shared folder in a networked instance of MET/TEAM is mapped to a logical drive on the PC.

#### *Note*

*The active user must log into the PC as system administrator in order to complete the installation process.* 

- 1. Make sure all prerequisites have been installed first.
- 2. Launch the MET/CAL Editor installer (msi) file.

The Welcome dialog displays.

- 3. Click **Next >**.
- 4. Accept the license agreement with the **I accept…** option, and click **Next >**.
- 5. Choose the setup type, and click **Next >**.

The options are:

- **Complete**: installs all available applications by using the default installation settings. There are no options to alter the file and folder paths.
- **Custom**: All installation folders and paths are customizable. The default options are pre-selected.

The Custom option is recommended for all upgrades.

6. If the Custom setup type was selected, select the specific applications and choose the option to install it on the local hard drive.

You can change the folder where the MET/CAL Editor application is installed. To do so, select **MET/CAL 8 Editor** and click **Change**.

7. Click **Next >**.

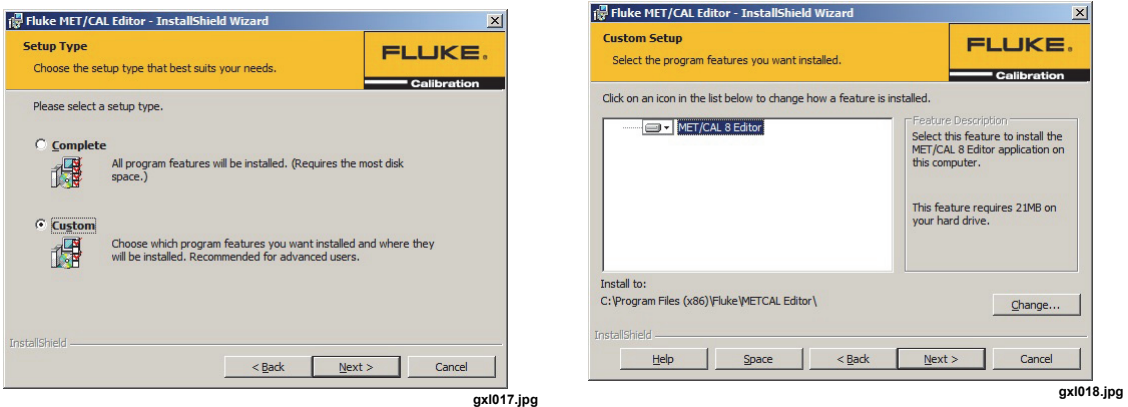

8. On the Ready to Install dialog, click the **Install** button to begin the installation process.

After the MET/CAL Editor files have been installed on the PC, the Installation Complete dialog displays.

9. Click **Finish** to complete the MET/CAL Editor installation process.

# *Microsoft SQL Server 2008 R2 Express Installer*

SQL Server is required to host the database for MET/TEAM. The SQL Server database can either be installed on the same computer that hosts the MET/TEAM website or be located on another computer that is accessible over a network. For this reason, the SQL Server installation is optional on the computer where MET/TEAM Server is being installed.

Whether you choose to install SOL Server on the same computer or a different computer, the MET/TEAM Server installer must be able to connect to a valid instance of SQL Server before the MET/TEAM website can be installed. The MET/TEAM Server installer includes the 64-bit English version of SQL Server 2008 R2 Service Pack 1 Express with Tools. If you want to use a specific language installation of SQL Server other than English, you should download it from Microsoft website and install it prior to starting the MET/TEAM Server installation process. Use the link below to access the download:

#### **http://www.microsoft.com/en-us/download/details.aspx?id=26729**

It is recommended that you download the **SQLEXPRWT\_x64\_XXX.exe** version of SQL Server, where XXX refers to the desired language. This version contains the Management Studio tool, which is very useful for gaining access to and maintaining your database.

*Note* 

*MET/TEAM requires Microsoft SQL Server 2008 R2 or later. The MET/TEAM Server installer prevents the selection of a database server prior to this version.* 

The SQL Server database also must be installed on all MET/TEAM Mobile client computers. This installation is included as part of the MET/TEAM Mobile Prerequisites installation process.

#### *Note*

*When you install SQL Server on the MET/TEAM Mobile client computer, some settings that need to be configured differently from the MET/TEAM Server's installation of SQL Server. Pay special attention to the information provided in the Installation Process section for installing SQL Server on MET/TEAM Mobile client computers. Failure to configure these settings properly will prevent MET/TEAM Mobile from operating.*

#### *Prerequisites*

The SQL Server installer thoroughly analyzes the computer prior to installation. If the computer does not meet all criteria of the installer, you must correct the issues found before continuing.

In order for the SQL Server installer to complete successfully, a number of prerequisites must first be installed. The installer will automatically attempt to install these prerequisites as needed. The prerequisites include (but are not necessarily limited to):

- Microsoft Powershell
- Microsoft .NET Framework 3.5 SP1

*Note* 

*Powershell may need to be installed on Windows Server 2008 machines. It is installed by default on Windows Server 2008 R2 and Windows 7 machines.* 

*The .NET 3.5 Framework can only be installed on Windows Server 2008 and Windows Server 2008 R2 machines using the Role Manager.*

#### *Installation Process*

This section outlines a plain installation of Microsoft SQL Server 2008 R2 Express SP1 with Tools.

The SQL Server installation will start automatically from the MET/TEAM Server Prerequisites installation dialog or during the MET/TEAM Mobile Prerequisites installation process and the SQL Server Installation Center dialog displays.

To install SQL Server:

1. Click the **New installation or add features to an existing installation** link.

The License Terms dialog displays.

2. Check the **I accept…** option to accept the license terms, and click **Next >**.

The Setup Support Files progress dialog displays while the installer prepares for installation.

The Feature Selection dialog displays.

3. Click **Select All** to make sure all features are selected, and click **Next >**.

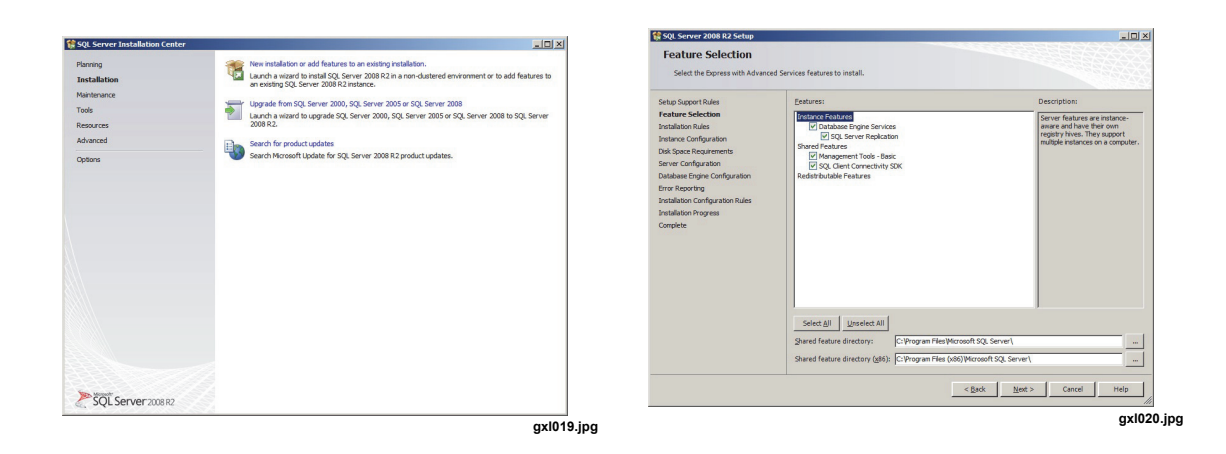

The Instance Configuration dialog displays.

4. For MET/TEAM Server installations, use the default settings on this dialog and click **Next >**.

*Note* 

*For MET/TEAM Mobile client installations, you must select the Default instance option on this dialog.* 

The **Server Configuration** dialog displays.

5. On the Service Accounts tab, select the **NT AUTHORITY\SYSTEM** account for the SQL Server Database Engine service.

The SQL Server Browser service Startup Type should be set to Automatic if any of the following conditions is met:

- The MET/TEAM website is being installed on a separate computer.
- The Customer Portal website is being installed on a separate computer.
- You plan to use MET/TEAM Mobile.
- 6. On the Collation tab, set collation to **Latin1\_General\_CI\_AS**, and click **Next >**.

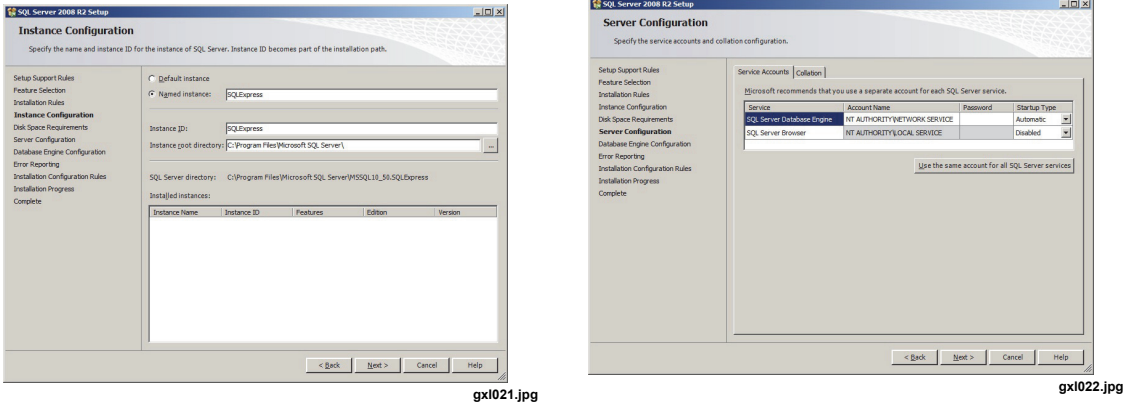

- 7. On the displayed Database Engine Configuration dialog, check the following items and click **Next >.**
	- a. On the Account Provisioning tab, make sure **Windows authentication mode** is selected.

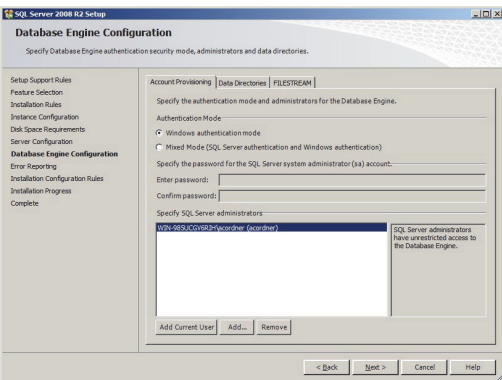

**gxl023.jpg** 

- b. If you are installing SQL Server on the MET/TEAM server computer and you plan to use MET/TEAM Mobile, or if you are installing SQL Server on a MET/TEAM Mobile client computer, add the security group for MET/TEAM Mobile users to the Specify SQL Server Administrators list with the **Add** button.
- c. On the Data Directories tab, you can specify the location of various database files.
- d. On the FILESTREAM tab, the FILESTREAM feature should be disabled.

The Error Reporting dialog displays.

- 8. If you wish to send error information to Microsoft, check the box.
- 9. Click **Next >**.

*Note* 

*The installation of SQL Server takes a significant amount of time.* 

An installation progress dialog will be displayed during the installation process. When the installation process is complete, the Setup Complete dialog displays.

- 10. Click **Finish** to close the dialog.
- 11. Close the SQL Server Installation Center dialog to resume installing other prerequisites.

## *Configuring SQL Server to Allow Remote Connections*

When you set up the MET/TEAM Customer Portal website on a separate server from the MET/TEAM server, or when you use MET/TEAM Mobile, SQL Server must be configured to allow remote connections. By default, SQL Server is configured to only be accessed from the local PC.

**To configure SQL Server for remote access:** 

- 1. Choose **Start** > **All Programs** > **Microsoft SQL Server 2008 R2** > **Configuration Tools** > **SQL Server Configuration Manager**.
- 2. In the left pane of SQL Server Configuration Manager, select the **SQL Server Services** item.
- 3. If the SQL Server Browser service was not configured to start up automatically during the installation of SQL Server:
	- a. Right-click the **SQL Server Browser** item in the right pane and select **Properties** from the popup menu.
- b. On the SQL Server Browser Properties dialog, select the **Service** tab.
- c. Select **Automatic** from the drop-down list for the Start Mode setting.
- d. Click the **Apply** button.
- e. Select the **Log On** tab, and click the **Start** button to start the service.
- f. Click **OK** to close the SQL Server Browser Properties dialog.
- 4. In the left pane of SQL Server Configuration Manager, expand the SQL Server Network Configuration item, and select the **Protocols for SQLEXPRESS** item.
- 5. In the right pane, locate the TCP/IP item. If it is disabled, right-click the **TCP/IP** item and select **Enable** from the popup menu.
- 6. If you get a message indicating the service must be restarted for changes to take effect, click **OK**.
- 7. In the left pane of SQL Server Configuration Manager, select the **SQL Server Services** item.
- 8. In the right pane, right-click the **SQL Server (SQLEXPRESS)** item, and select **Restart** from the popup menu to restart the service.
- 9. Close SQL Server Configuration Manager.

**To configure Windows Firewall with Advanced Security for remote access:** 

- 1. Choose **Start > Administrative Tools > Windows Firewall with Advanced Security** to open the Windows Firewall with Advanced Security utility.
- 2. In the left pane of the Windows Firewall with Advanced Security window, select the **Inbound Rules** item.
- 3. In the far right pane, click the **New Rule…** link.
- 4. On the New Inbound Rule Wizard dialog, select the **Program** option on the **Rule Type** step, and click **Next >**.
- 5. Select the **This program path** option on the Program step, and click the **Browse** button.
- 6. Locate the **sqlbrowser.exe** file, which is typically located in the %ProgramFiles (x86)%\Microsoft SQL Server\90\Shared folder.
- 7. Select this file, click **Open**, and click **Next >**.
- 8. Select the **Allow the connection** option on the Action step, and click **Next >**.
- 9. Select the desired options on the Profile step, and click **Next >**.
- 10. Enter a name and description for this rule on the Name step, and click **Finish** to complete the process.
- 11. Repeat steps 3 through 8 for the **sqlservr.exe** file, which is typically located in the %ProgramFiles%\Microsoft SQL Server\MSSQL10\_50.SQLEXPRESS\MSSQL\Binn folder.

# *Configuring MET/TEAM Server for MET/TEAM Mobile*

The MET/TEAM Mobile feature allows you to use MET/TEAM while your computer, such as a laptop, is disconnected from the network. In order to use MET/TEAM Mobile, you need to run the MET/TEAM Mobile Prerequisites installer on the mobile computer and make some changes to the MET/TEAM Server SQL Server configuration. This

section steps you through the process of configuring SQL Server on the MET/TEAM Server.

In order to successfully use MET/TEAM Mobile, you must log in to Windows on the mobile computer with an account that (when performing the "Check Out" and "Check In" processes) has both administrative privileges on the mobile computer and rights to access the SQL Server database on the server. To simplify the SQL Server configuration process, it is recommended to use this same user account when you install the MET/TEAM Mobile Prerequisites on the mobile computer.

#### **To configure MET/TEAM SQL Server Database for use with MET/TEAM Mobile:**

- 1. Follow the instructions in "Configuring SQL Server to Allow Remote Connections" on page 28.
- 2. It is recommended that you create a security group using Active Directory on your domain for MET/TEAM Mobile users, then add the user account for each MET/TEAM Mobile user to this group. Consult your IT department for details about a security group on the domain.
- 3. Choose **Start > All Programs > Microsoft SQL Server 2008 R2 > SQL Server Management Studio** to open SQL Server Management Studio.
- 4. Log into the database server on the MET/TEAM Server computer.
- 5. In the left pane, expand the Security node. Right-click on the **Logins** node and select **New Login** to display the Login – New dialog.
- 6. On the General page, enter the MET/TEAM Mobile security group name or a user account for a MET/TEAM Mobile user in the **Login name** box.
- 7. Select the **Windows authentication** option and select the MET/TEAM database in the **Default database** drop-down list.

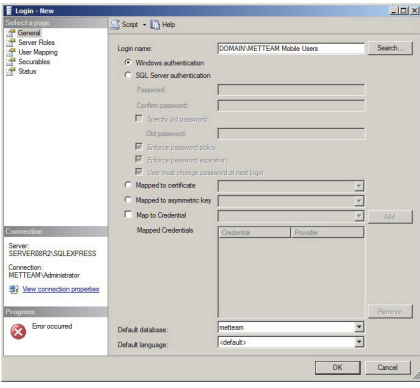

**gxl024.jpg** 

8. On the User Mapping page, check the box to the left of the MET/TEAM database, and check the **public** and **db\_owner** boxes in the roles list.

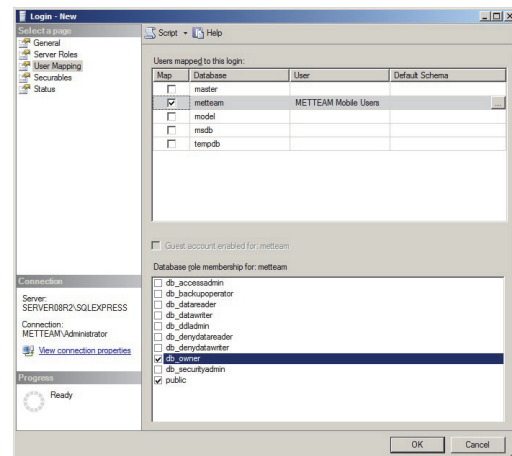

**gxl025.jpg** 

9. Click **OK** to create the login.

#### **To configure a client computer to run MET/TEAM Mobile:**

1. Log into the client computer using a user account with administrative privileges on the local computer.

Preferably, log in using the same account that you are going to use when performing the Check Out and Check In processes. This user account should be a member of the security group created in the process outlined above.

- 2. On the client computer, connect to the MET/TEAM shared folder on the server and navigate to the \Installers\Mobile folder.
- 3. Run **Setup.exe** and follow the instructions to install the MET/TEAM Mobile prerequisites on the computer.

Refer to Fluke MET/TEAM Mobile Prerequisites Installer on page 14 and Microsoft SQL Server 2008 R2 Express Installer on page 25 for more details on completing the installation process successfully. Pay special attention to the settings that need to be used when installing SQL Server on MET/TEAM Mobile client computers.

# *Licenses*

When Fluke Calibration Software is installed, a 60-day free trial license is installed automatically. This license enables all functionality of the software.

Before the end of the 60-day trial period, you must request a valid license by following the process outlined below.

To request a license:

- 1. Open the MET/TEAM application in a web browser and log in.
- 2. Select the **About** option in the Help menu.
- 3. Click the **Register** button on the toolbar of the About MET/TEAM dialog.
- 4. Enter your contact information on the Register dialog and the product code(s) to submit.
- 5. Click the **Generate Request** button on the toolbar to generate the license request**.**

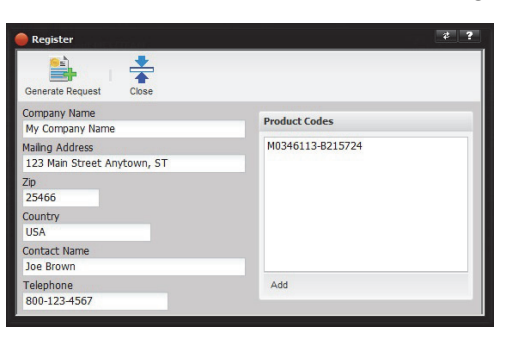

**gxl026.jpg**

- 6. Copy the entire contents of the box containing the license request information from the Register dialog and paste it into the body of a new email message.
- 7. Send the email to the address indicated on the Register dialog. Click the **Close** button on the Register dialog.

Shortly you will receive a response that includes license information. This license information is generated from the information you provided on the Register dialog and the items you have purchased.

- 8. Copy the license information from the email response.
- 9. Click the **Enter Registration Code** button on the toolbar of the About MET/TEAM dialog.
- 10. Paste the license information into the box on the Enter Registration Code dialog, and click the **Save** button on the toolbar to save the license.

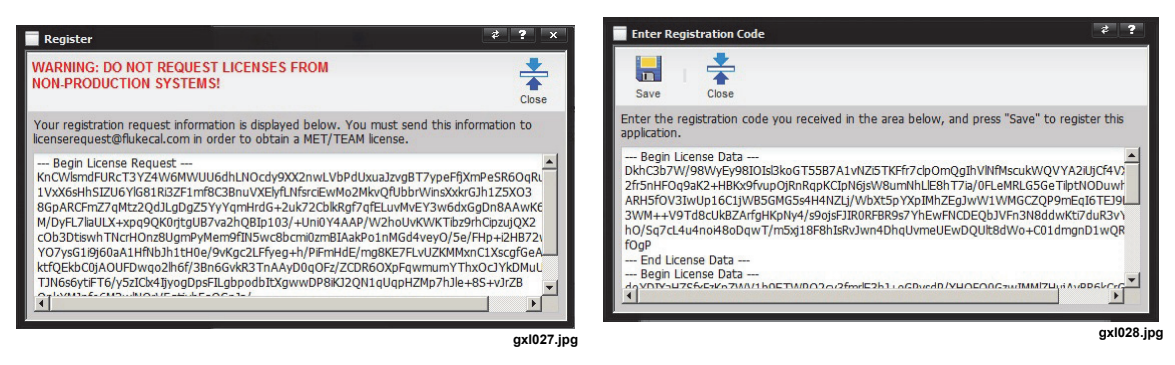

11. Click the **Close** button to close the Enter Registration Code dialog.

The About MET/TEAM dialog shows the details of your new license.

*Note* 

*After applying a new license, you will have full access to the features of the software that you purchased. Features that were not purchased will continue to function until the 60-day trial period elapses.* 

# *License Agreements*

Components of Fluke Calibration Software use open sources libraries that fall under different license agreements. All such libraries and their corresponding license agreements are copied to the computer during installation.

The full license agreement for MET/TEAM, MET/CAL Run Time, and MET/CAL Editor is shown during installation. Print the agreement or make a PDF to have a copy of the license. The license agreement is also included as a PDF in the root directory of the distribution media.